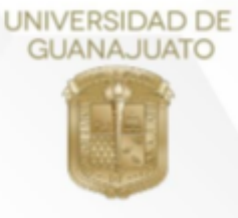

# GUÍA RÁPIDA PARA EL USO DEL APLICATIVO **EXPEDIENTE ACADÉMICO** DE ACTIVIDADES DE EDUCACIÓN DIGITAL UG

Versión para estudiantes y comunidad universitaria en general

Kildelland annan

 $\ddot{=}$ 

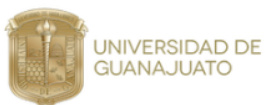

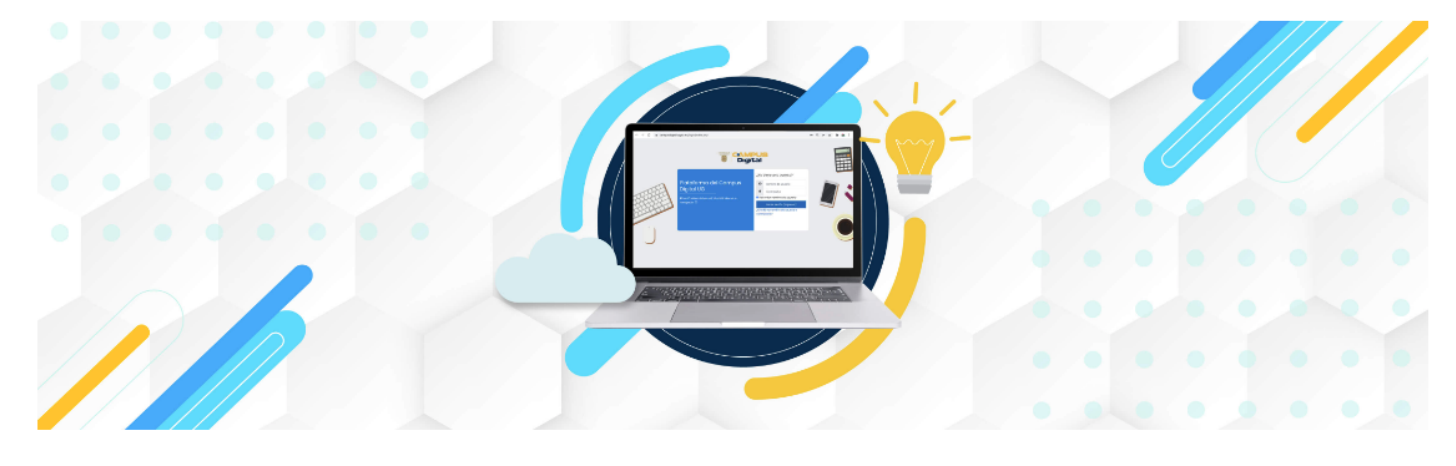

### Expediente académico de actividades de educación digital UG

#### Correo Electrónico

Ingresar correo electrónico institucional

Ingrese su número de identificación

Ingresar NUE/NUA

Aceptar

Consulta las guías de uso:

- Versión para personal académico<br>- Versión para personal académico<br>- Versión para estudiantes y comunidad universitaria en general

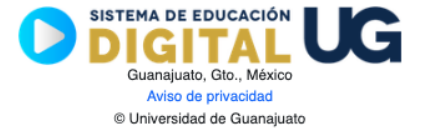

Ver. 3-2022

Ahora puedes consultar tu expediente académico y descargar tu constancia de las actividades académicas de educación digital realizadas a través del Sistema de Educación Digital. Para obtenerla, realiza el siguiente proceso:

- **1.** Accede a <https://nodo.ugto.mx/servicios/>
- **2. Ingresa tus datos.** Coloca tu correo institucional y tu NUA (Número Único de Alumno), posteriormente da clic en **Aceptar**.

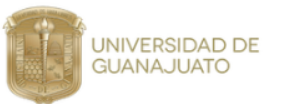

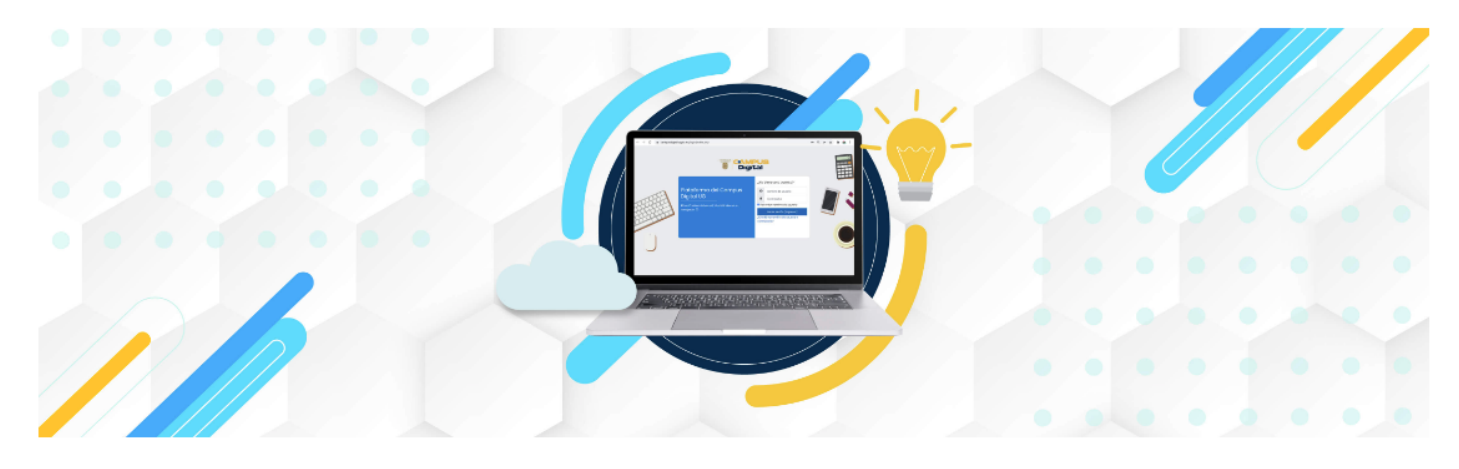

Expediente académico de actividades de educación digital UG

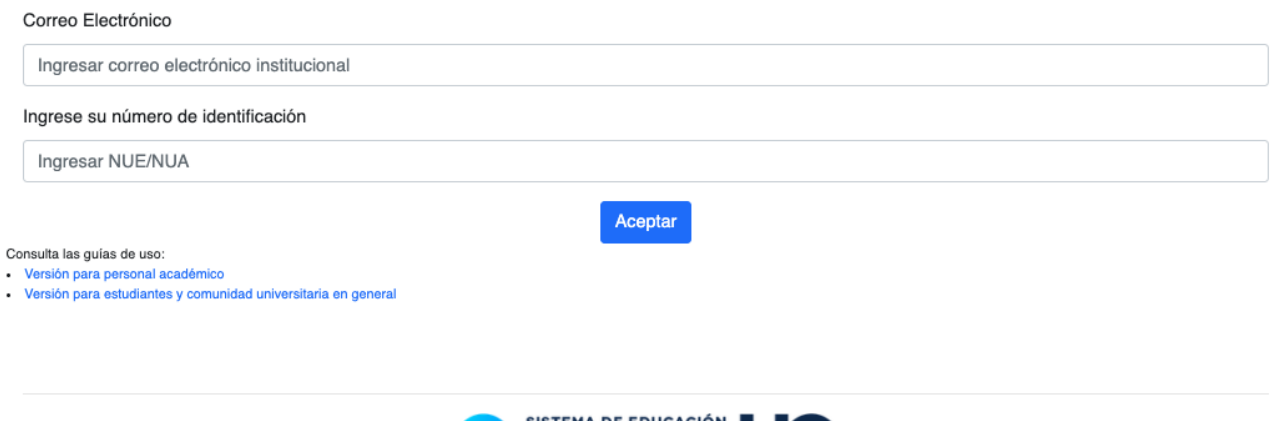

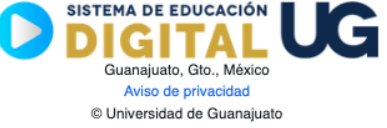

**3. Selecciona el periodo anual que deseas consultar.** Una vez que elijas un año, se desplegará la lista de las experiencias de aprendizaje.

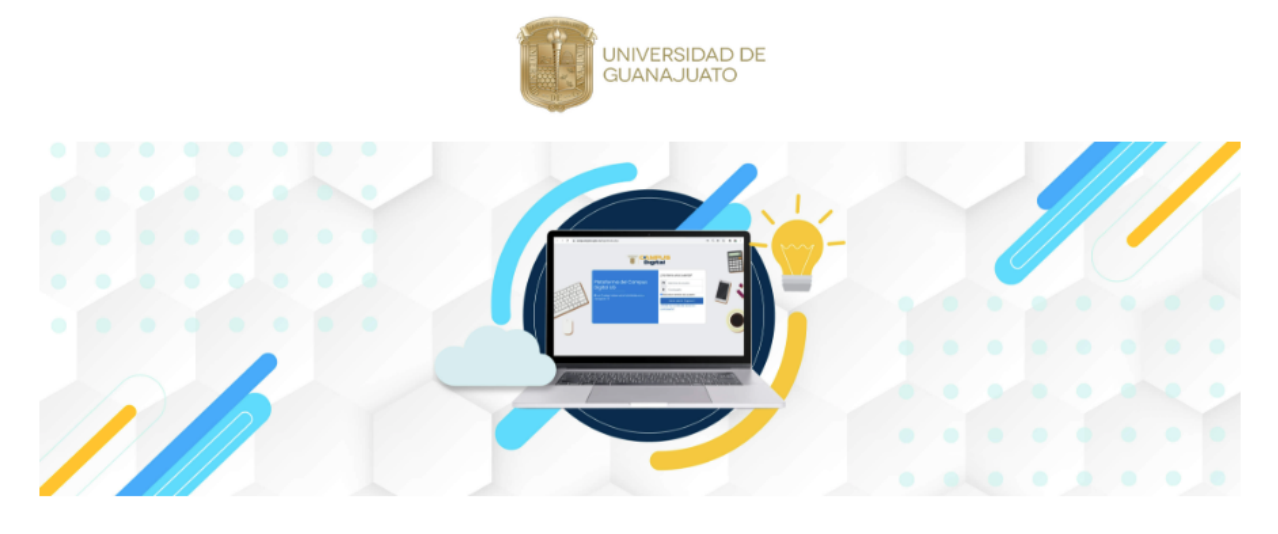

Expediente académico de actividades de educación digital UG

### Constancia digital

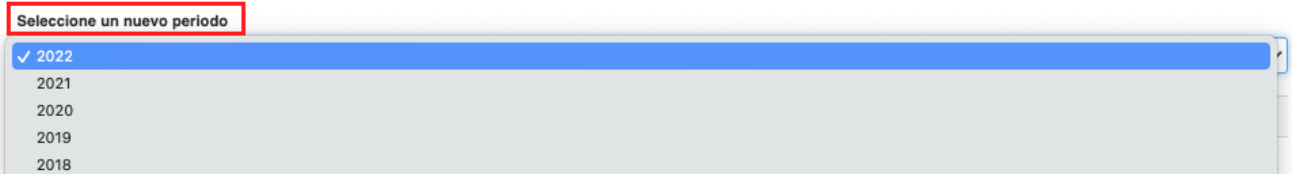

**4.** Descarga el documento en el botón **Generar PDF**

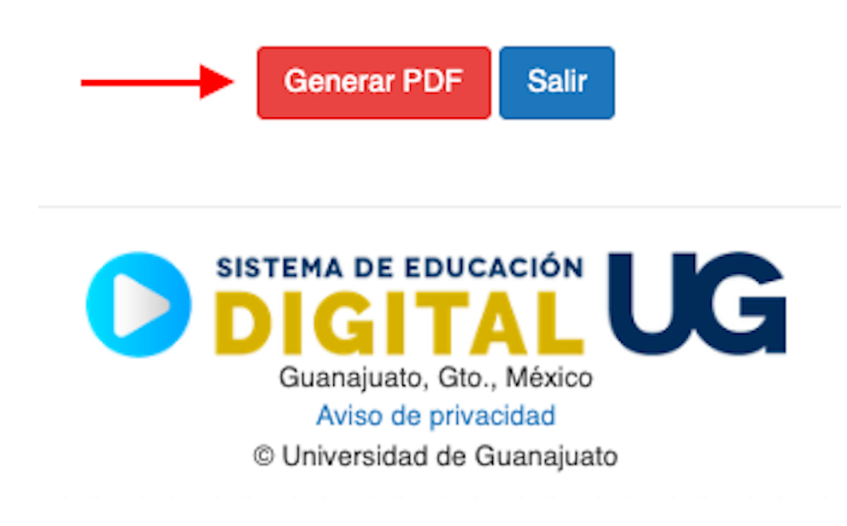

**5.** Puedes validar tu constancia, dando clic en el **Código QR** que aparece en el documento.

Responsable del Sistema de Educación Digital<br>Número de control: UG-SEDIGITAL-00174

Nota: La presente constancia digital cuenta con validez oficial y se emite con base en las disposiciones de la normatividad institucional.

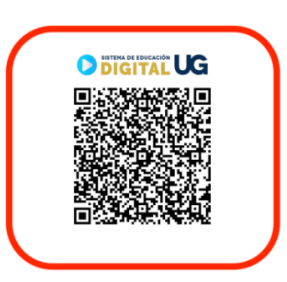

**6.** El **Código QR** verifica la validez de tu constancia digital.

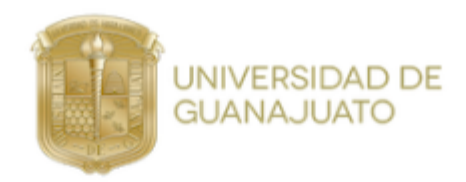

## Validación de Constancia Digital

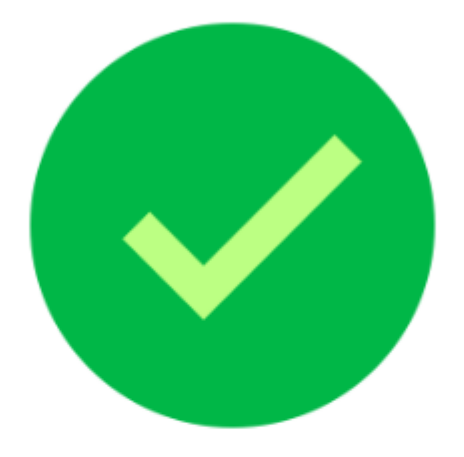

La constancia fue emitida por el<br>Sistema de Educación Digital a:

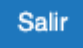

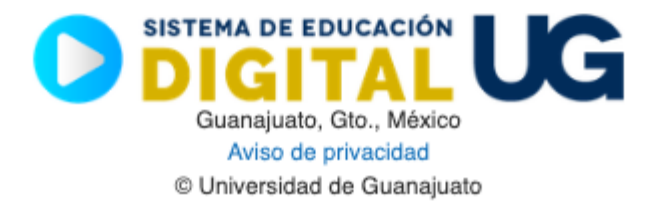

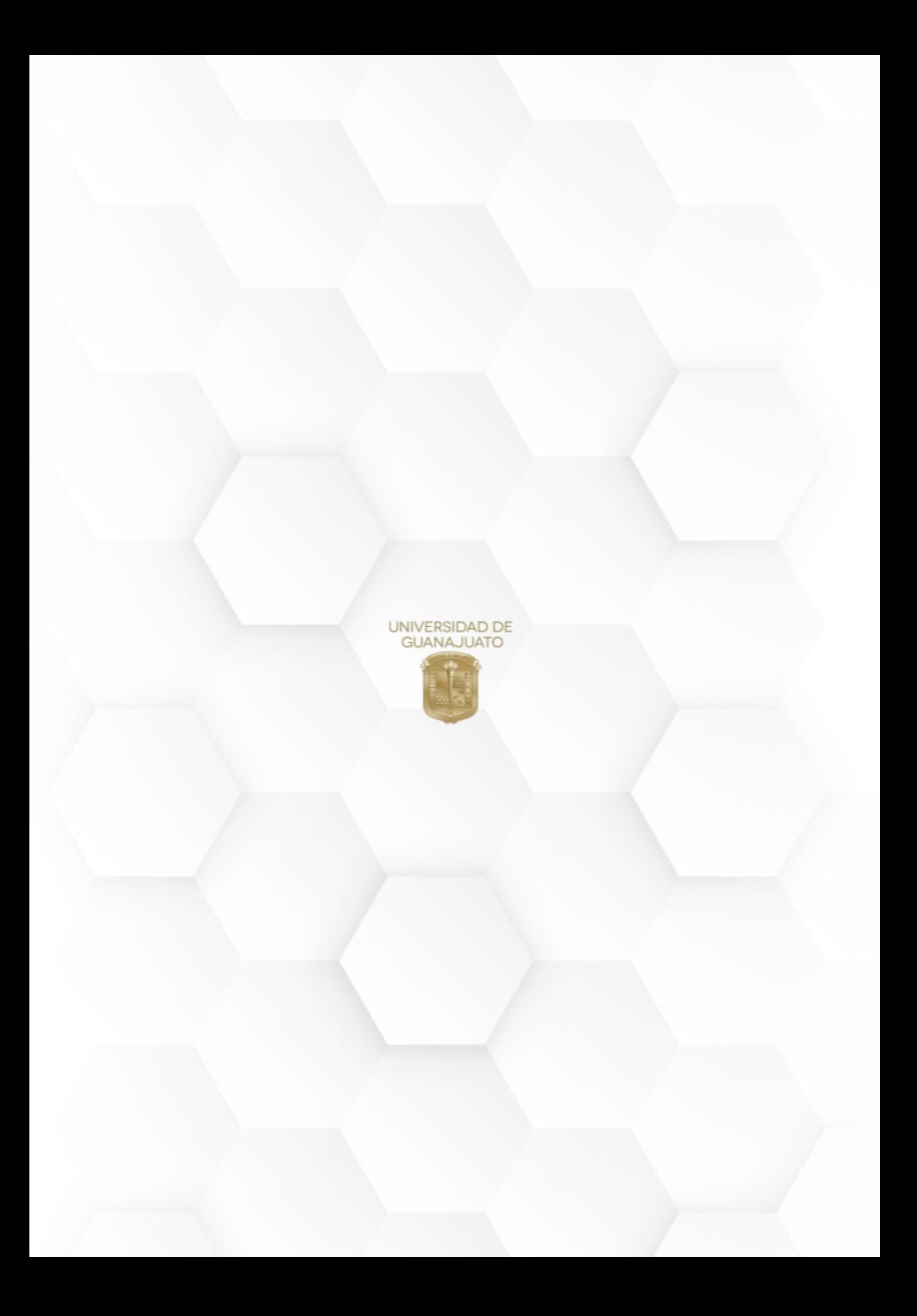